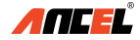

# **Quick User Guide** (EN+ES) Ancel Trucker

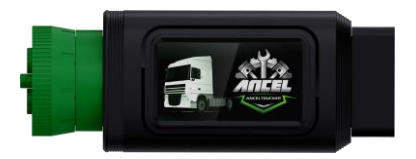

## **OBDSPACE TECHNOLOGY CO., LTD**

Address: D03, Block A, No. 973 Minzhi Ave., Longhua District,

Shenzhen, Guangdong, China

support@anceltech.com www.anceltech.com

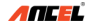

#### **1. Download and Install App**

Search for and download "Ancel trucker" in the App Store or Google Play.

### **2. Register and Login**

The first time you use the App, you need to register an account. Input an account and an E-mail address, and check the user registration agreement to log in to the App.

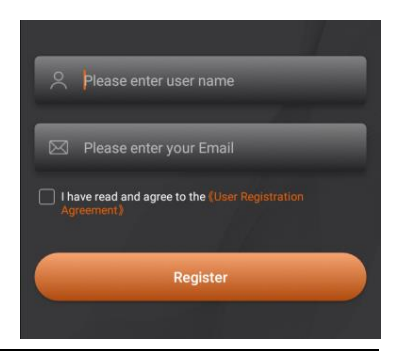

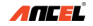

## **3. Plug the Device into Diagnosis Port**

**Note:** Use OBD-II 16 pin or Diesel 9 pin, it depends on

your vehicle.

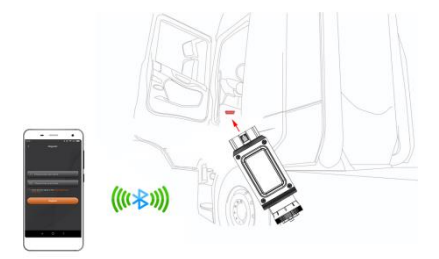

## **4. Bluetooth and Wi-Fi Connection**

Both Bluetooth and Wi-Fi connections are supported,

both of them have names starting with

## "**OBD\_ANCEL**".

For the first time logging in to the system, it will

remind you select a VCI device. Click the icon

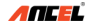

and then the system scan the nearby Bluetooth devices firstly. You also can select the Wi-Fi by hand. **Note:** Bluetooth is recommended for connection, and make sure location is turned on before entering the Ancel Trucker. If connection failed, please restart the App.

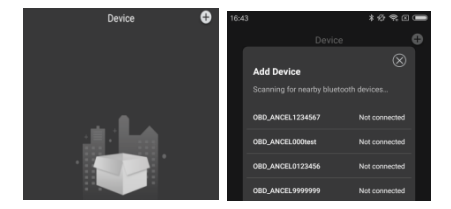

#### **5. Start to Use the Device**

After the connection succeeds, you can enter the main diagnostic page. Click the icon enter the diagnostic page. Then you can use all functions of your device.

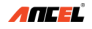

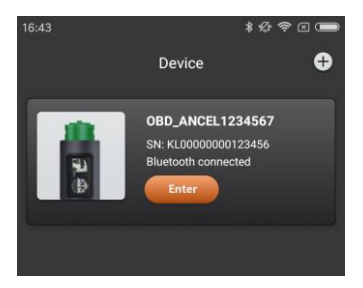

## **6. FAQ**

1) **Q:** What do the different lights on Ancel Trucker

indicate?

**A:** There are 3 different lights on the device:

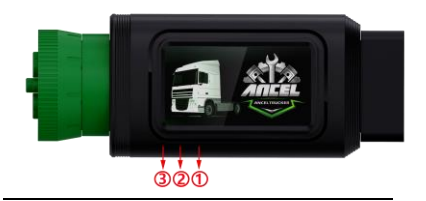

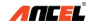

- Light ①: The device is powered on.
- Light ②: Bluetooth or Wi-Fi is connected.
- Light ③: Communication.
- 2) **Q**:What are functions of Ancel Trucker device?
- A: Ancel Trucker device support OBD-II and Diesel OBD functions, but it includes a series of models with different functions, such as DPF regeneration. changing idle speed, changing limit speed. For details, please consult the seller.
- 3) **Q**:What is the App running system?
- **A:** The Android App runs on the Android 5.0 and above. The iOS App runs on the iOS 12 and above.
- 4)  $Q:$  How to upgrade?
- **A**: The system can detect the latest version and remind you to upgrade.

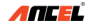

#### **1. Descargar e instalar la aplicación**

Busque y descargue "Ancel trucker" en App Store o Google Play.

## **2. Regístrese e inicie sesión**

La primera vez que utiliza la aplicación, debe registrar una cuenta. Ingrese una cuenta y una dirección de correo electrónico, y verifique el acuerdo de registro de usuario para iniciar sesión en la aplicación.

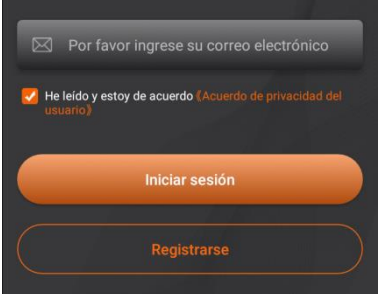

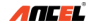

#### **3. Enchufe el dispositivo en el puerto de**

## **diagnóstico**

**Nota**: Use OBD-II de 16 pines o Diesel de 9 pines,

depende de su vehículo.

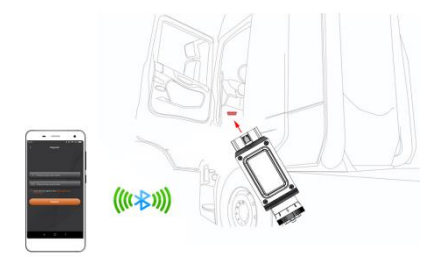

#### **4. Conexión Bluetooth y Wi-Fi**

Se admiten conexiones Bluetooth y Wi-Fi, ambas

tienen nombres que comienzan con "**OBD\_ANCEL**".

La primera vez que inicie sesión en el sistema, le

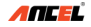

recordará que seleccione un dispositivo VCI. Haga clic en el icono y, a continuación, el sistema escaneará primero los dispositivos Bluetooth cercanos. También puede seleccionar el Wi-Fi a mano.

**Nota:** Se recomienda Bluetooth para la conexión y asegúrese de que la ubicación esté activada antes de ingresar a Ancel Trucker. Si la conexión falló, reinicie la aplicación.

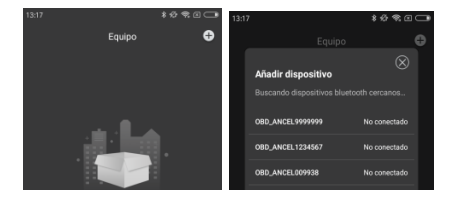

## **5. Comience a usar el dispositivo**

Después de que la conexión sea exitosa, puede

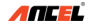

ingresar a la página de diagnóstico principal. Haga

clic en el icono para entrar en la página de

diagnóstico. Entonces puede usar todas las funciones

de su dispositivo.

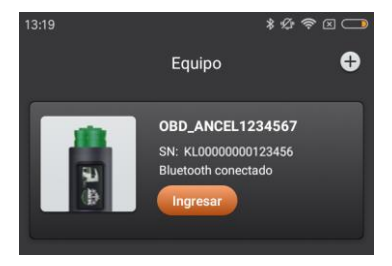

### **6. Preguntas frecuentes**

1) **Q**: ¿Qué indican las distintas luces de Ancel

Trucker?

**A**: Hay 3 luces diferentes en el dispositivo:

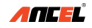

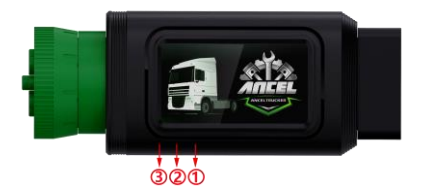

- Ligero ①: El dispositivo está encendido.
- Ligero ②: Bluetooth o Wi-Fi está conectado.
- Ligero ③: Comunicación.

2) **Q**: ¿Cuáles son las funciones del dispositivo Ancel Trucker?

**A**: El dispositivo Ancel Trucker admite funciones OBD-II y Diesel OBD, pero incluye una serie de modelos con diferentes funciones, como regeneración DPF, cambio de velocidad de ralentí, cambio de velocidad límite. Para más detalles,

consulte al vendedor.

3) **Q**: ¿Cuál es el sistema de ejecución de la

aplicación?

**A**: La aplicación de Android se ejecuta en Android 5.0 y superior. La aplicación iOS se ejecuta en iOS 12 y superior.

4) **Q**: Como actualizar?

**A**: El sistema puede detectar la última versión y recordarle que actualice.